# **Supplier Portal – Financial**  Private Limited Company

How to navigate around the Supplier functionality in the new platform

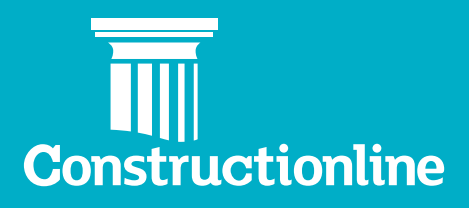

## **Contents Private Limited Company**

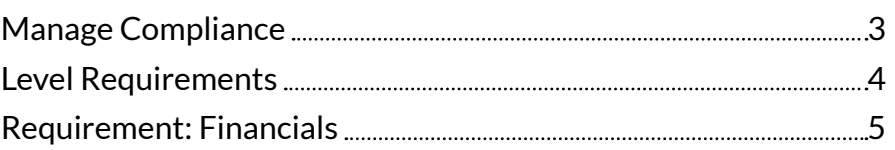

#### **Manage Compliance**

User permissions will determine what options are available to you on the left-hand side of the navigation.

In order to access supplier functionality and manage your profile, you will see the **"Manage Compliance"** option on the left.

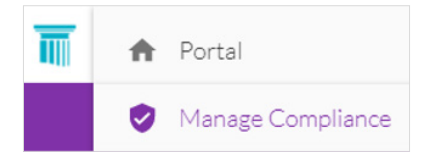

Once you have selected this option, you will be presented with our supplier portal welcome page, and to progress through to the **"Manage Compliance"** tab, you will need to select the **"Continue"** button.

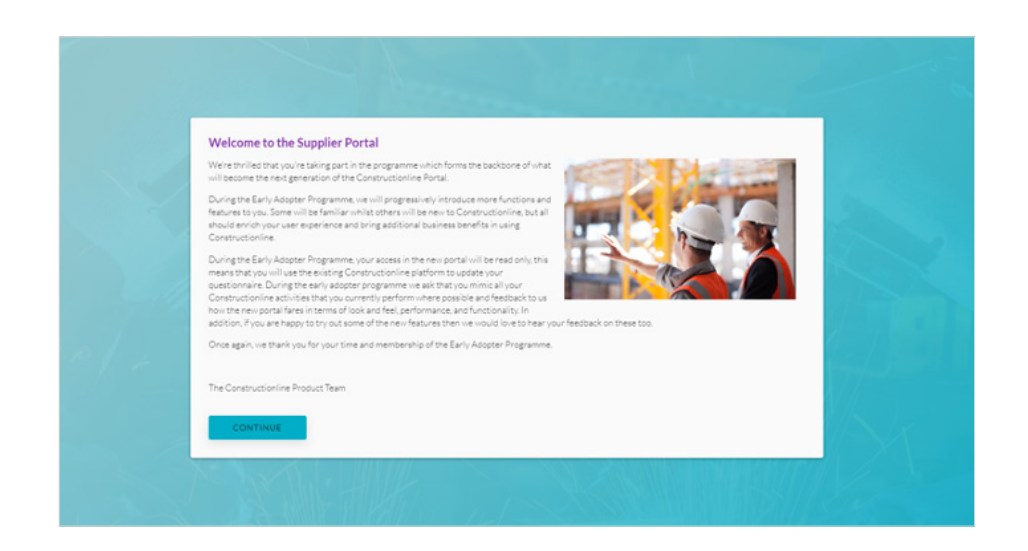

Upon selecting the **"Continue"** button you will see the **"Manage Compliance"** page.

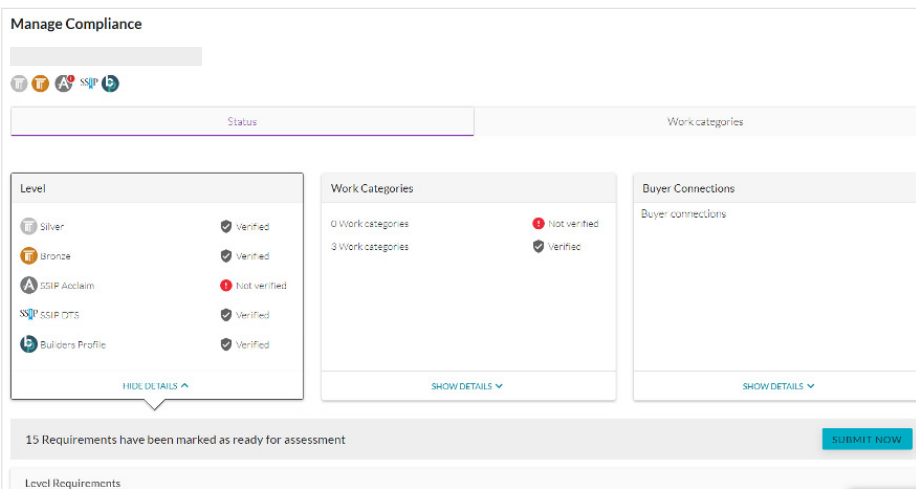

**1** Show Details

**2** Drop-down Arrow **2**

Scroll down to and click on **"Show Details"** within Level.

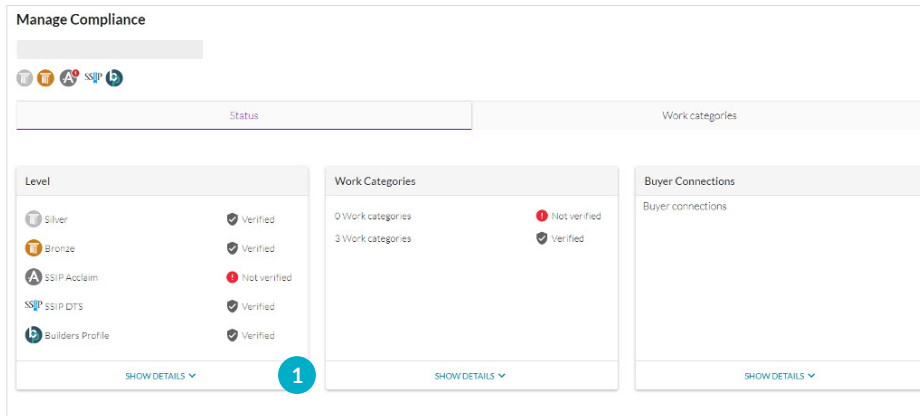

### **Level Requirements**

This will bring you to **"Level Requirements"**, click on the down arrow next to **"Financials"**.

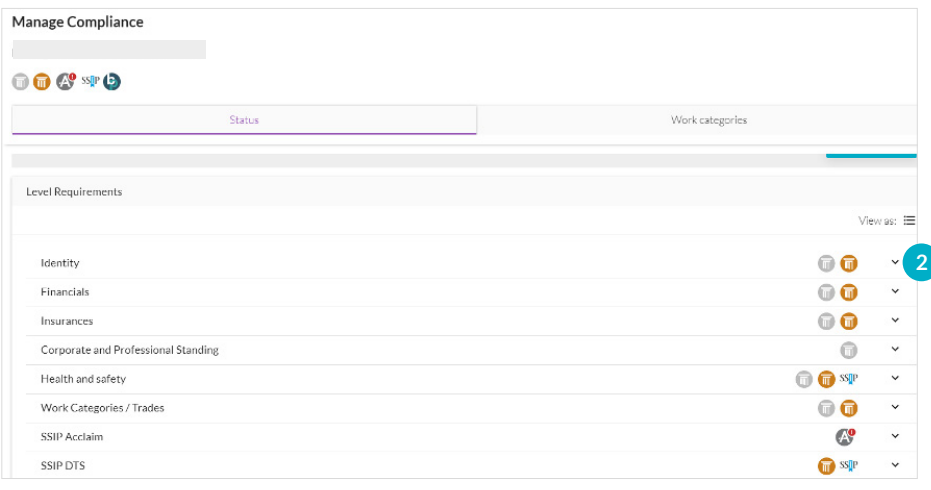

#### Then click **"Edit"**.

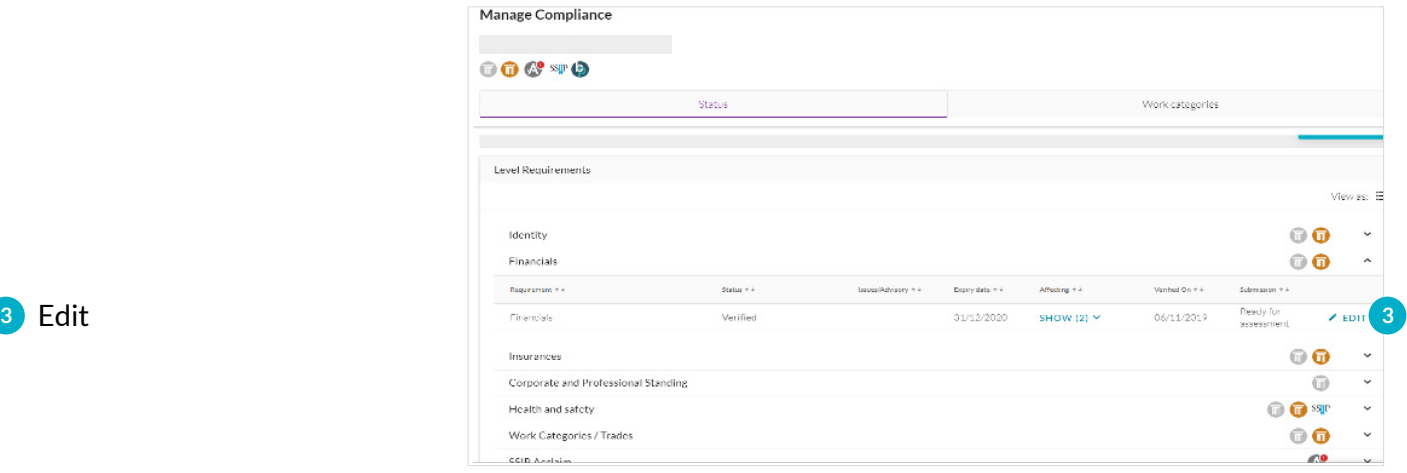

#### **Requirement: Financials**

This will bring you to **Requirement: Financials** – please select your company type from the drop-down list.

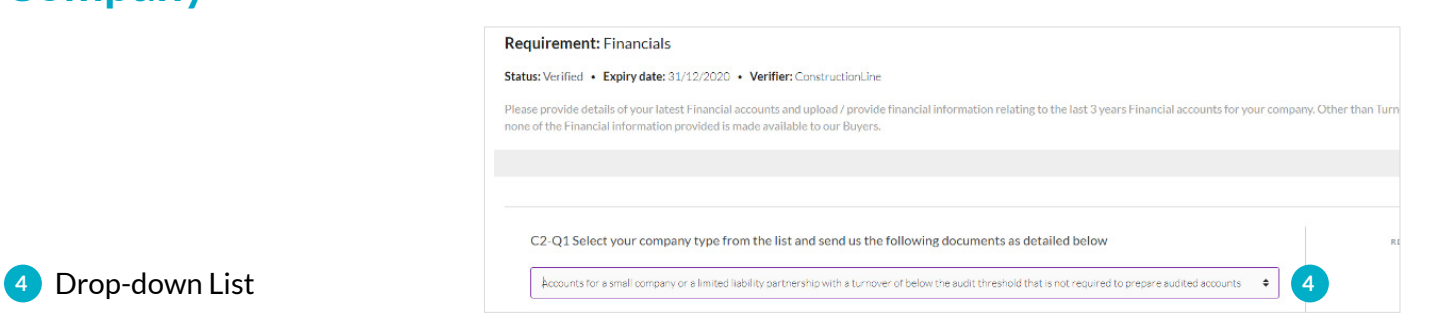

Scroll down to the upload document section and click **"Add"**.

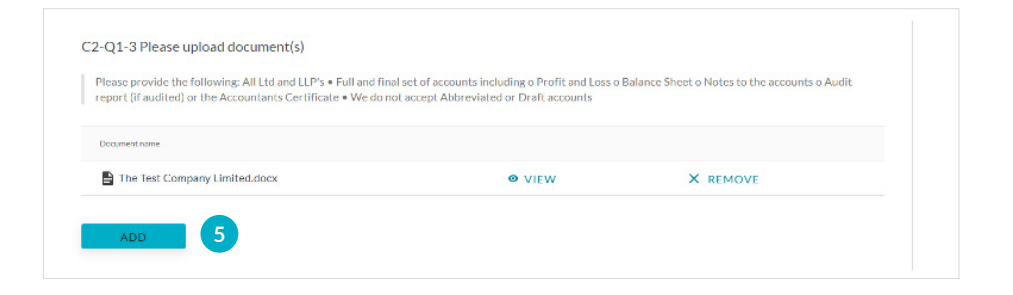

Once added select your type of organisation from the drop-down menu.

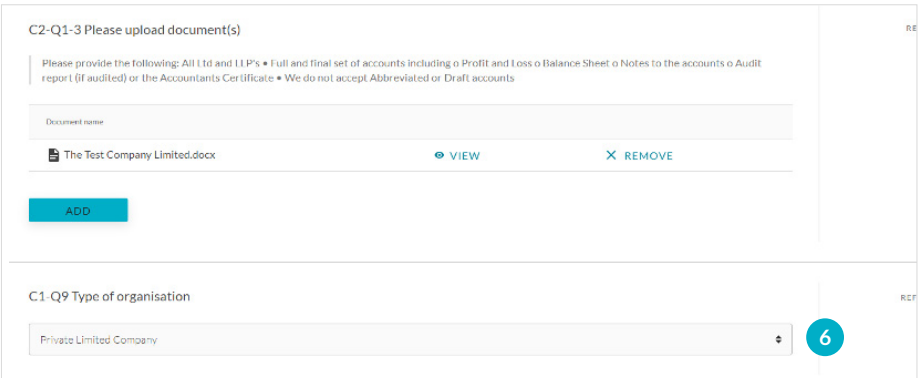

To add a new set of financial accounts – click **"Add New"**.

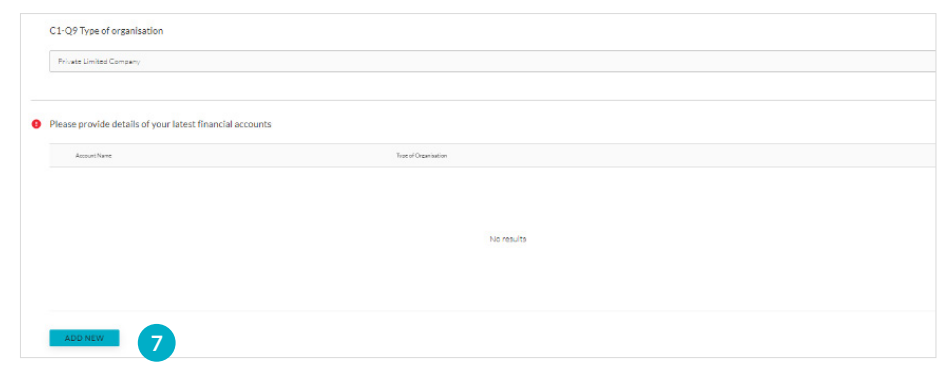

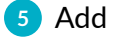

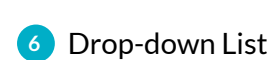

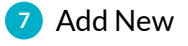

*Please complete the fields as before (these fields link to the Financials you are submitting).*

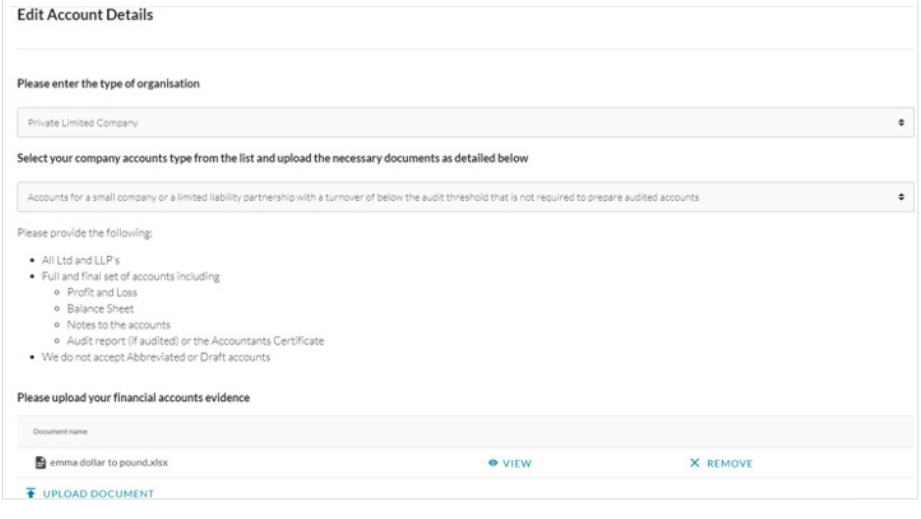

- Enter the year for the Financial accounts information you are providing.
- Enter the accounts date stated on your annual accounts.
- Enter the accounting period, in months, which your financials cover.

Profit/Loss Before Tax (£) £57,700.00

• The Companies House date (this is auto filled) should match the next accounts due date on Companies House, however if they do not please contact us.

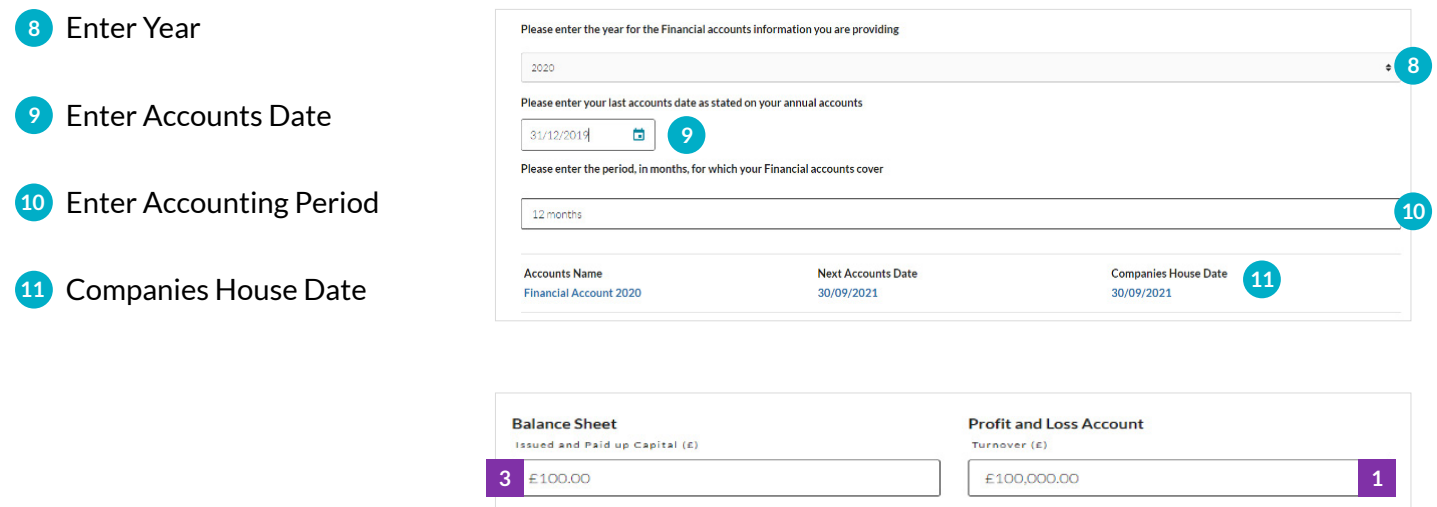

**4** £79,640.00

Long Term Debt (£)

Current Assets (£)

Current Liabilities (£)

Reserves  $(E)$ 

**5** £1,180.00

6<sup>E26,090.00</sup>

**7** £18,300.00

*Please complete the fields from your latest financial accounts:*

 **6**

The information can be found in your Profit & Loss and Balance Sheet and Capital account as described below.

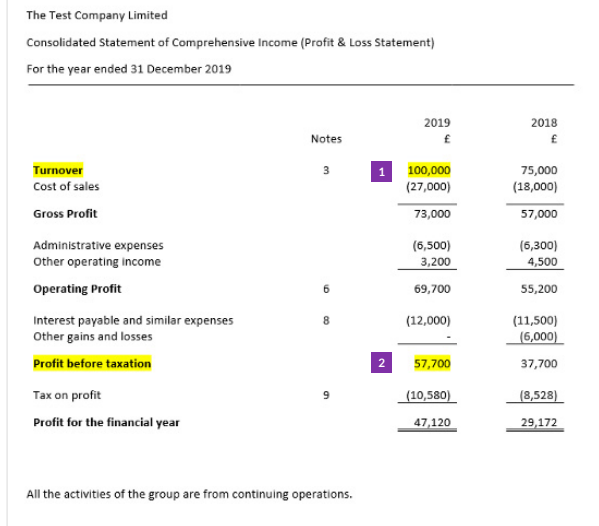

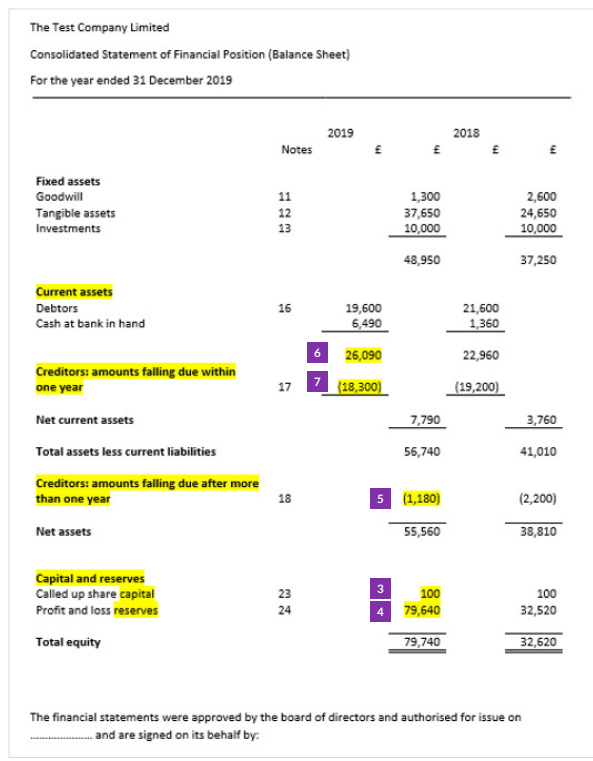

**12** Save

Once you have entered all the required information, scroll to the top and press **"Save"**.

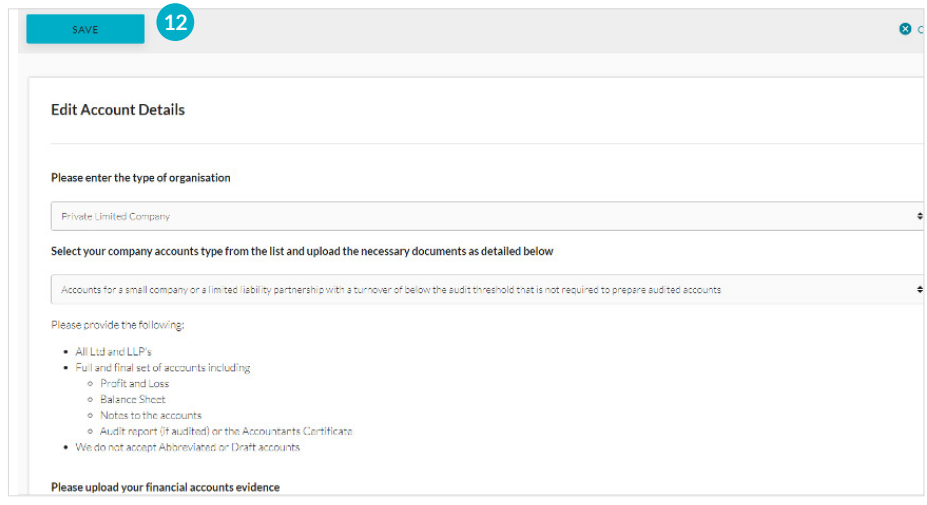

You will need to either **"Submit"** or tick **"Ready for Assessment"**.

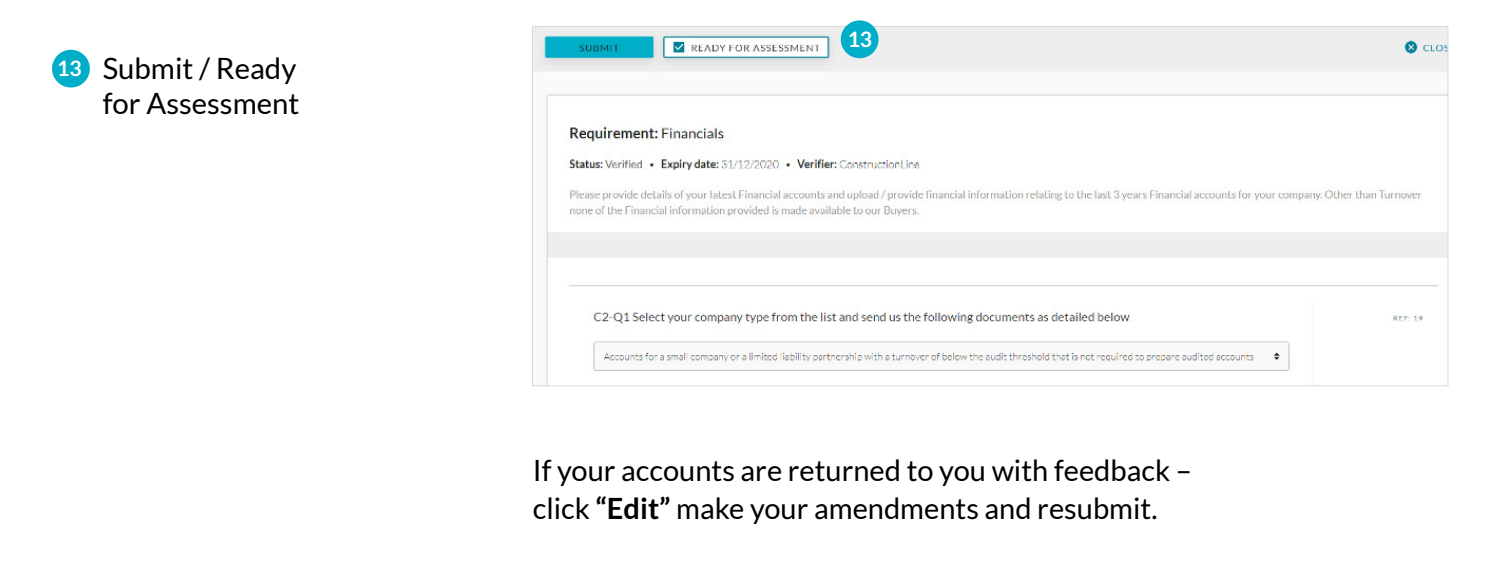

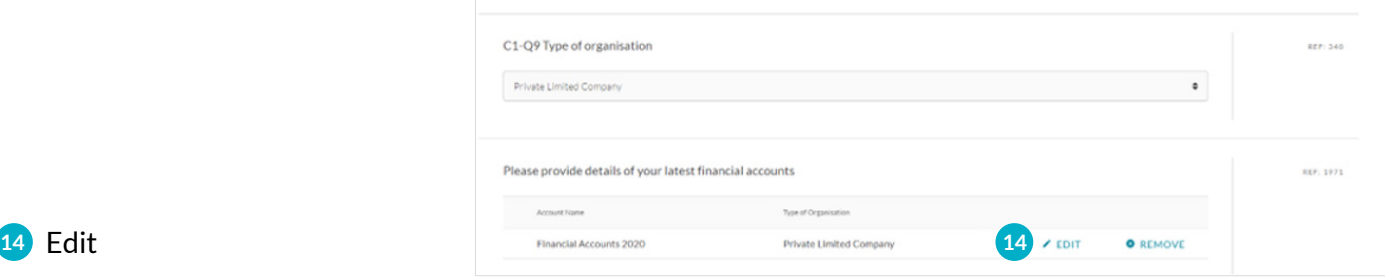

Once the financial accounts are approved you will only be able to view the account or **"Add New".**

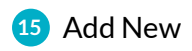

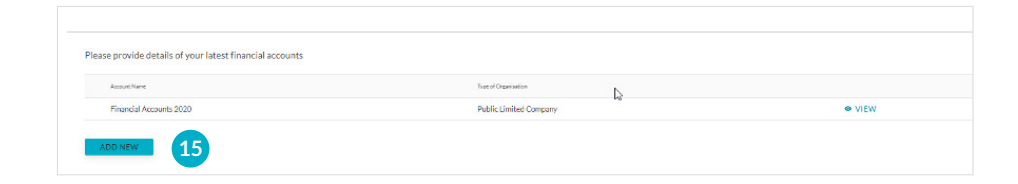